# **Mode opératoire pour la sauvegarde des documents dans le logiciel de GMAO « Coswin »**

## **1 - Sélectionner l'OT**

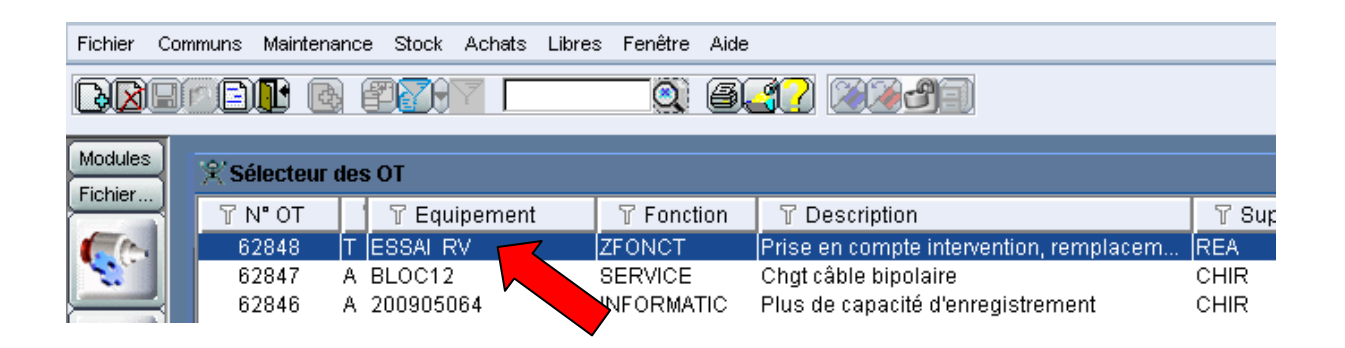

## **2 - Ouvrir l'OT, l'écran ci-dessous apparaît**

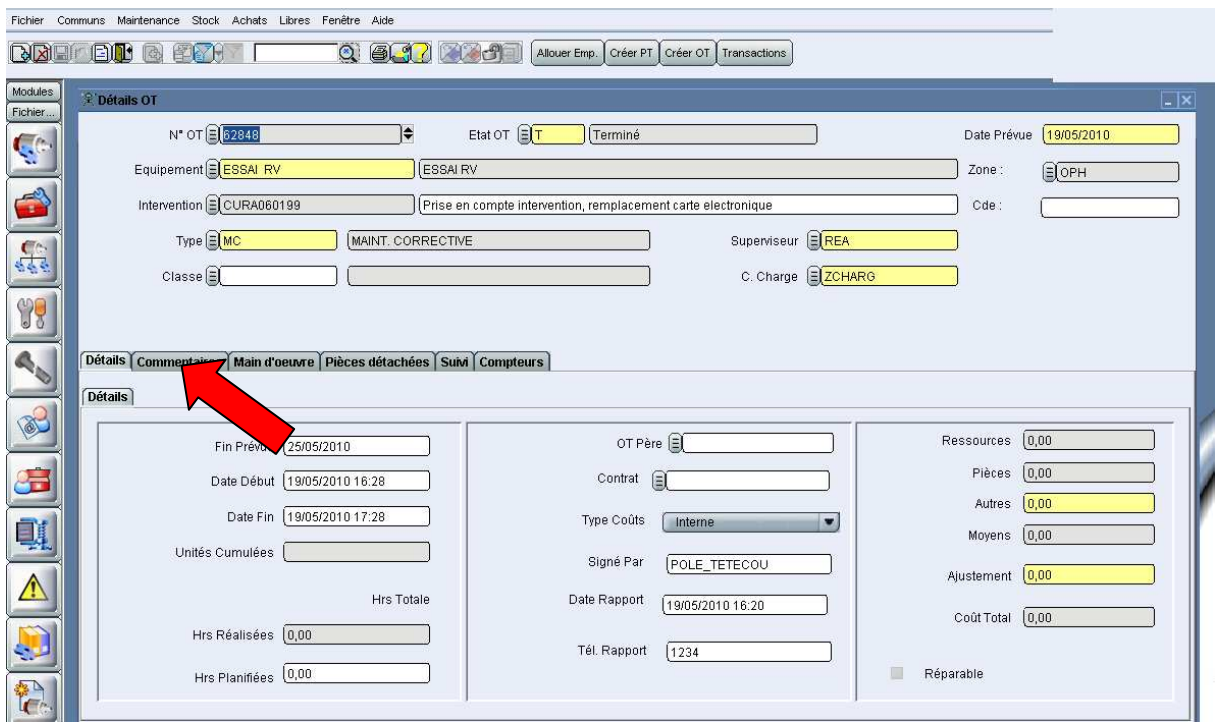

CHU Caen - Service Biomédical - document crée et mis à jour le 20 mai 2010 - Page **1** sur **5**

#### **3 - Sélectionner l'onglet « Commentaires »**

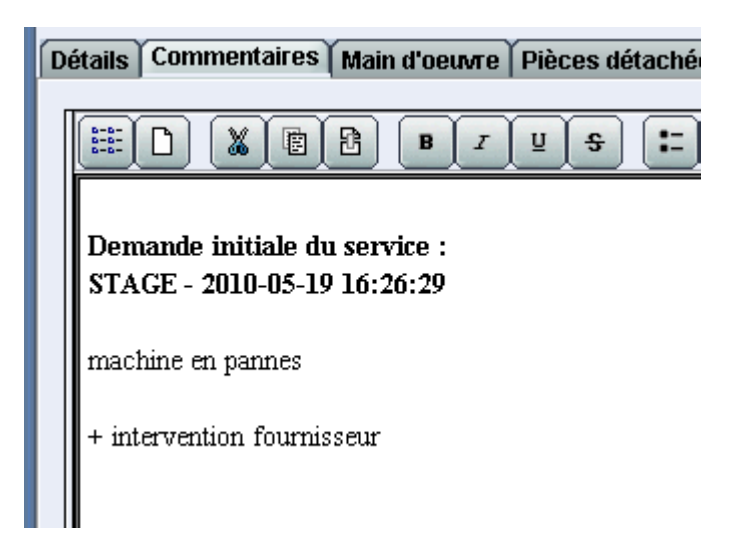

**4 - Sélectionner le premier bouton : la zone de stockage fichiers s'ouvre.** 

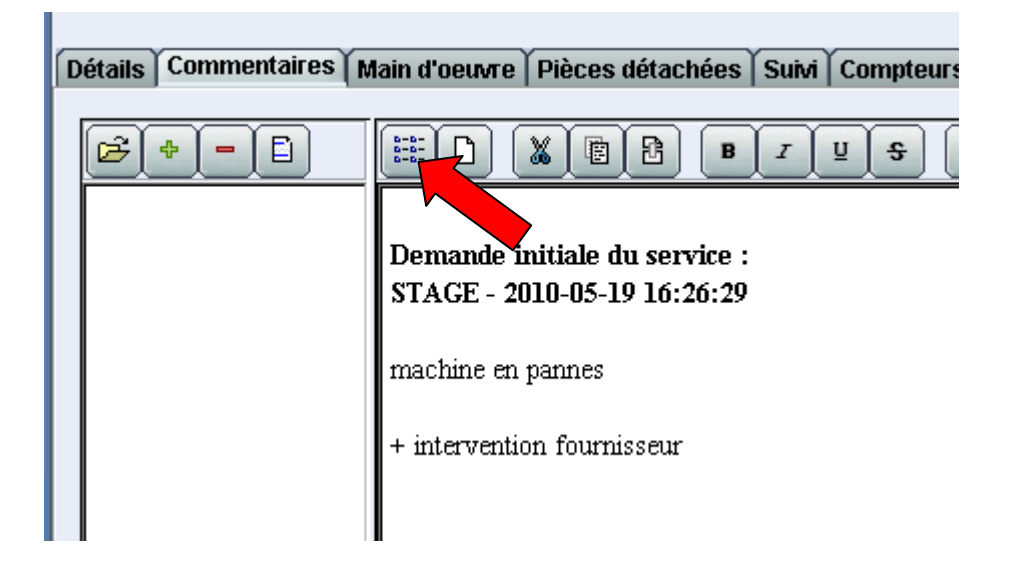

**5 - Sélectionner le + pour ajouter un fichier, un petit onglet de sélection apparaît.** 

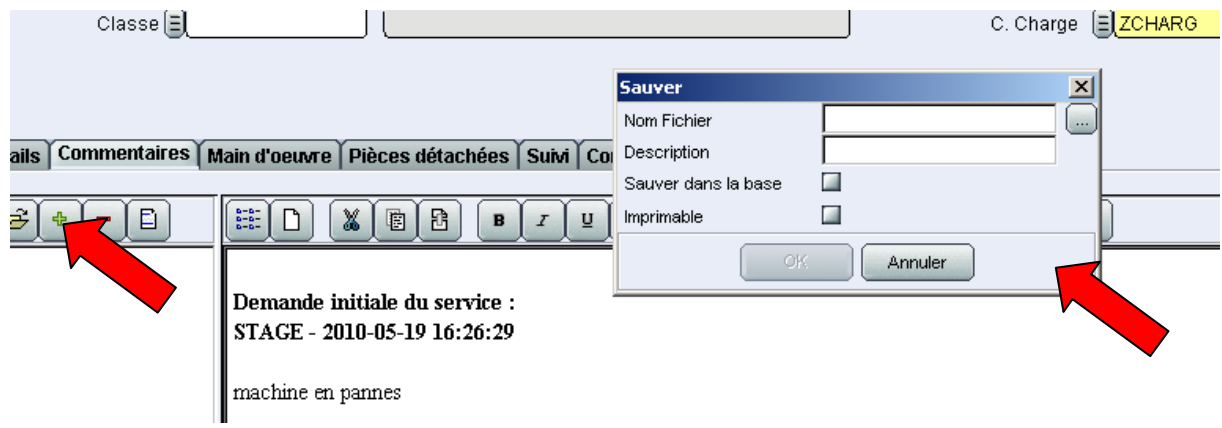

CHU Caen - Service Biomédical - document crée et mis à jour le 20 mai 2010 - Page **2** sur **5**

# **6 - Sélectionner le fichier à sauver dans le menu proposé**

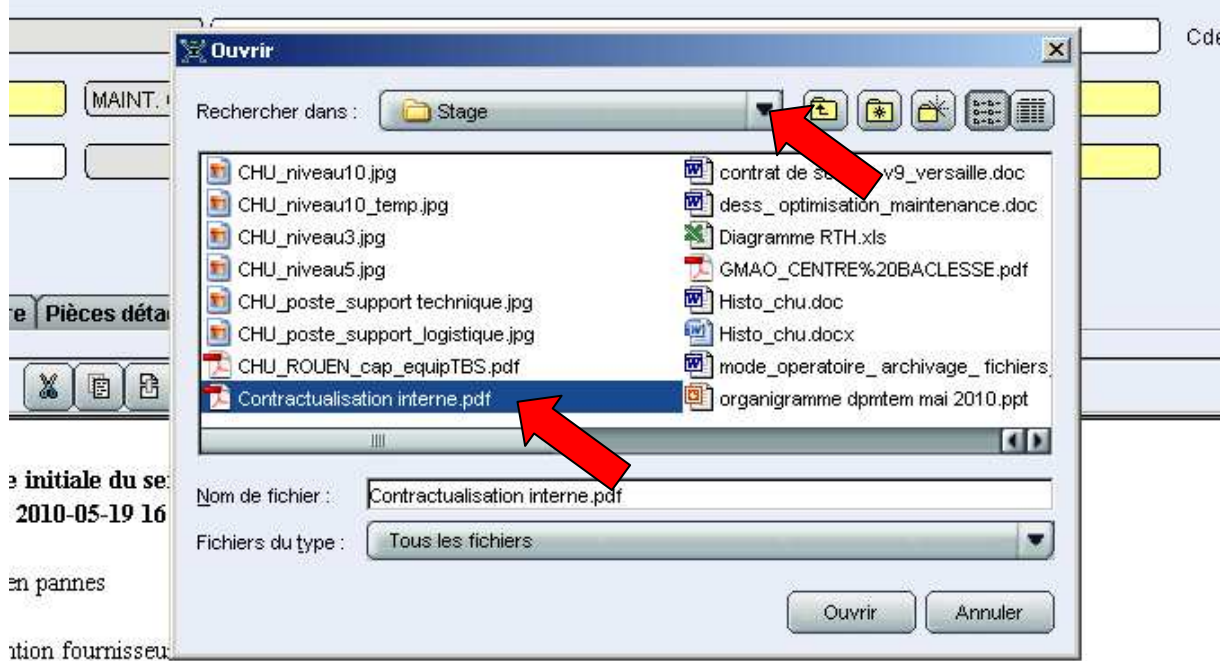

**7 - Donner une description au document et sélectionner « sauver dans la base »** 

<u> 1989 - Johann Barn, mars et al. (</u>

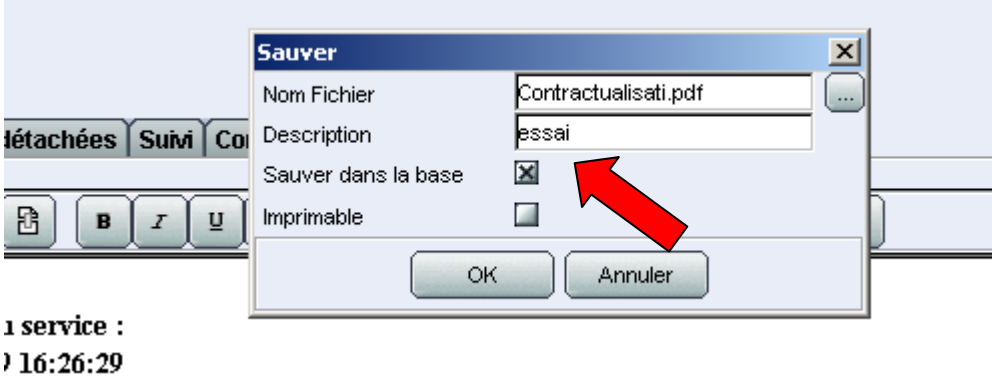

**8 - Le fichier sauvé apparaît dans l'onglet** 

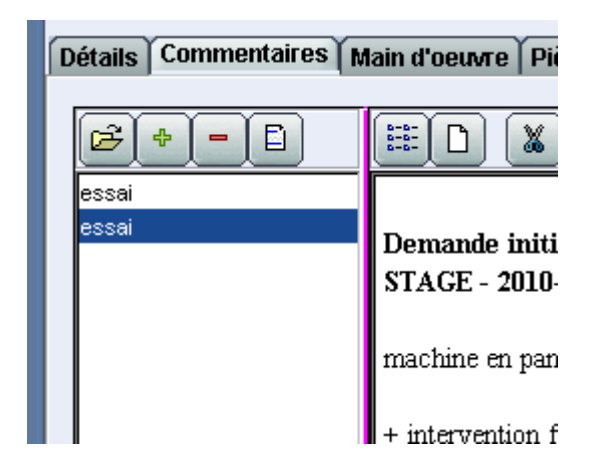

**9 - Pour éditer le contenu du fichier, sélectionner « ouvrir »** 

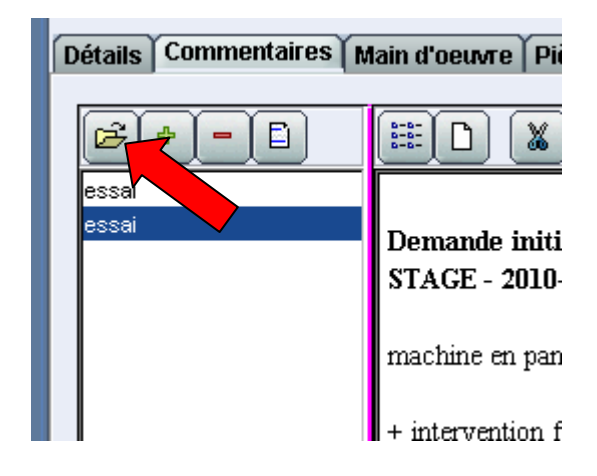

#### **10 - Le contenu du fichier apparaît à l'écran**

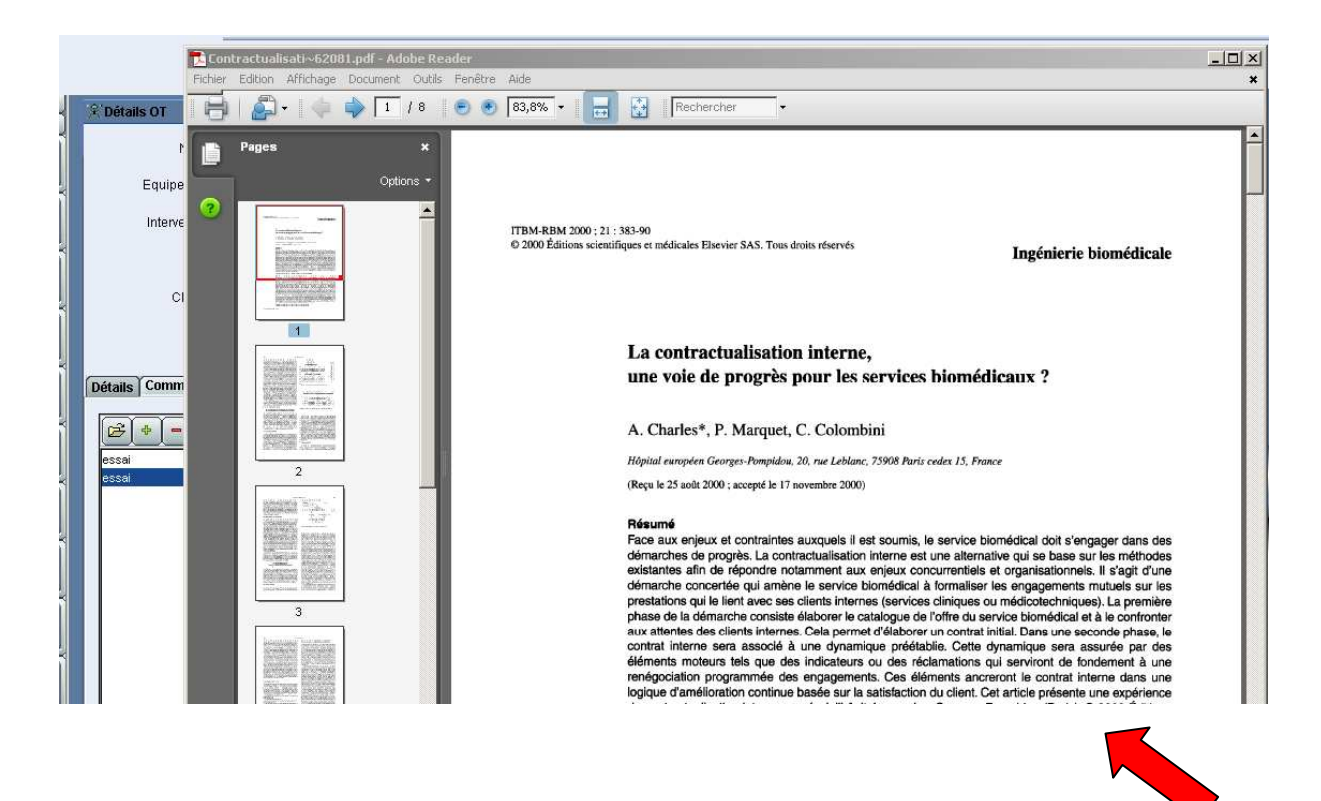

**11 - Pour effacer, utiliser le bouton ' - ', un message de confirmation apparaît** 

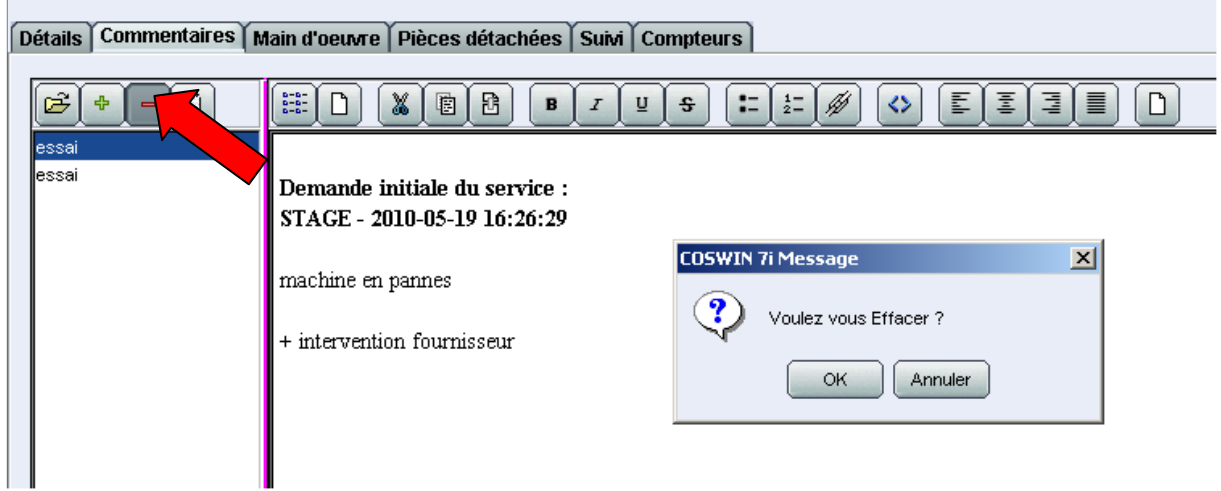